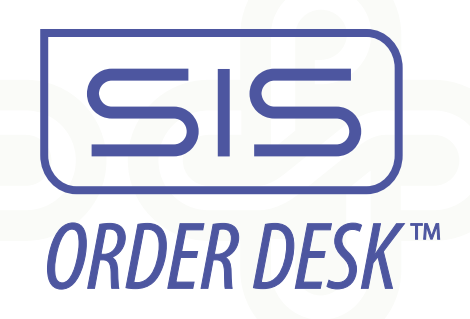

# **Portland State University Ordering Portal Online Ordering Instructions**

**Step 1 - Log in to your account**

**Portal web address: https://sisorderdesk.com/psu**

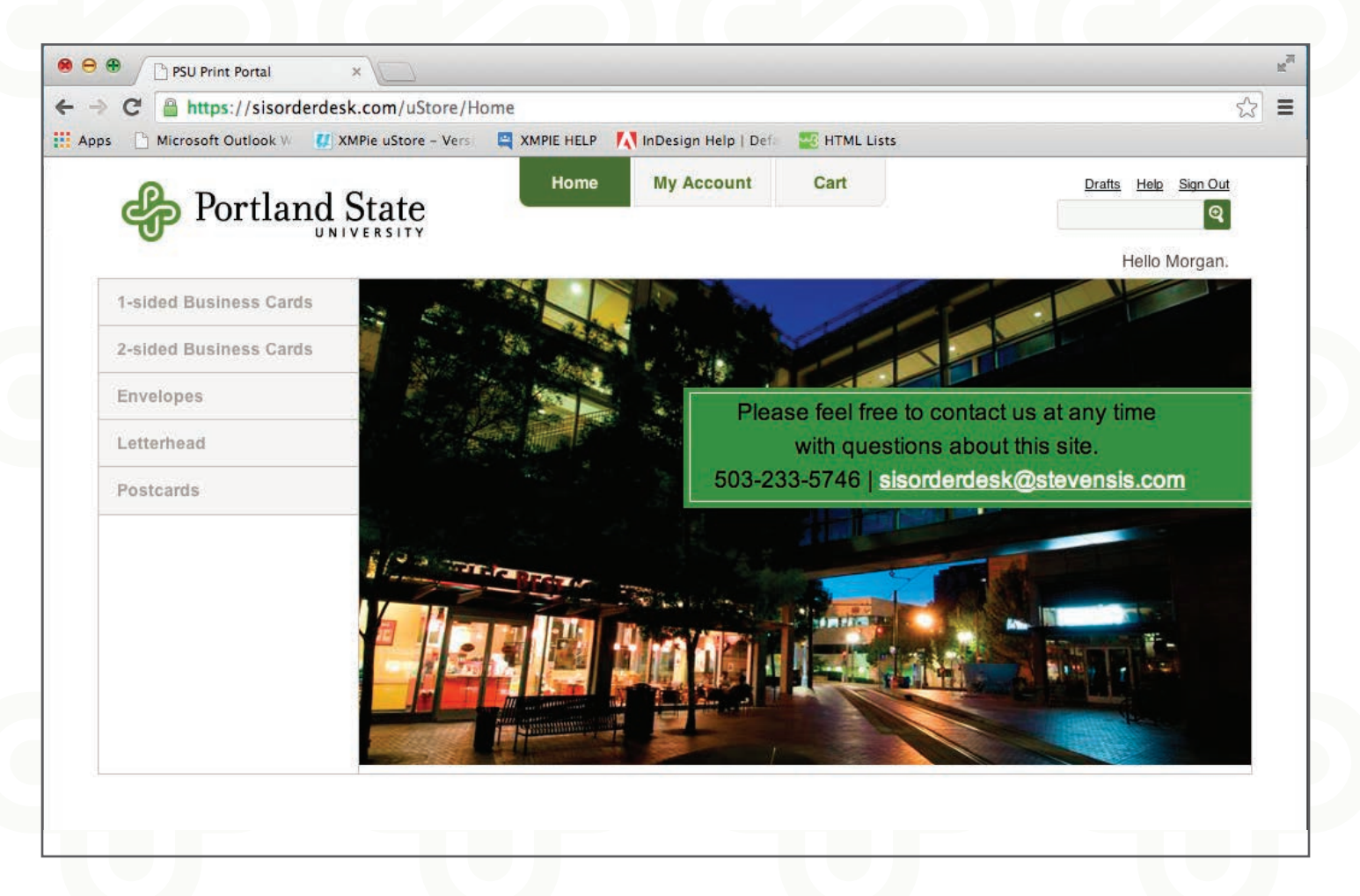

#### **IMPORTANT:**

**If you have ordered with us before, the email associated with your account is your username.**

**If you do not already have an account** -

You can create a new account by clicking the "create an account" link below the login fields.

#### **Step 2 - Create a new order**

Select a category from the sidebar on the left.

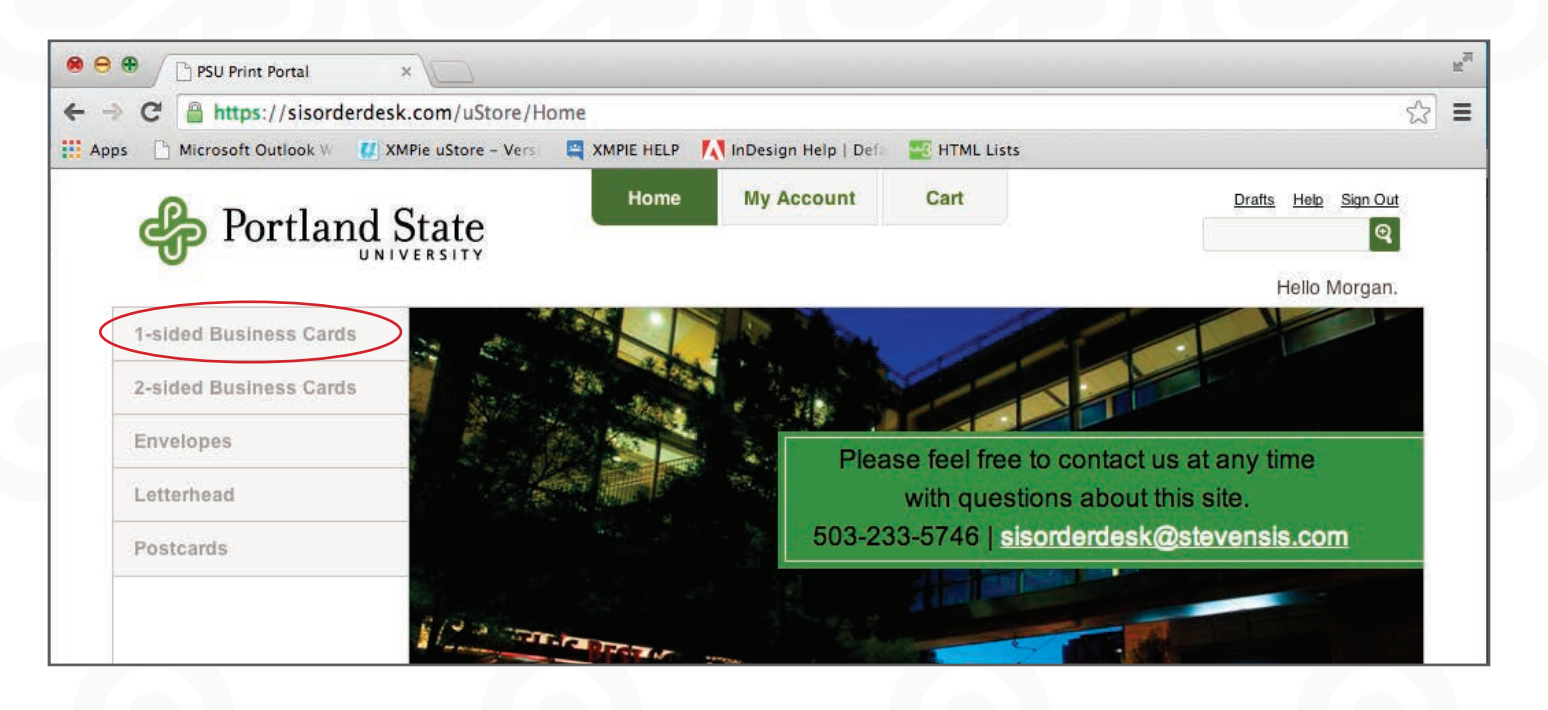

On the proceeding page, select the appropriate template and click "Place an Order".

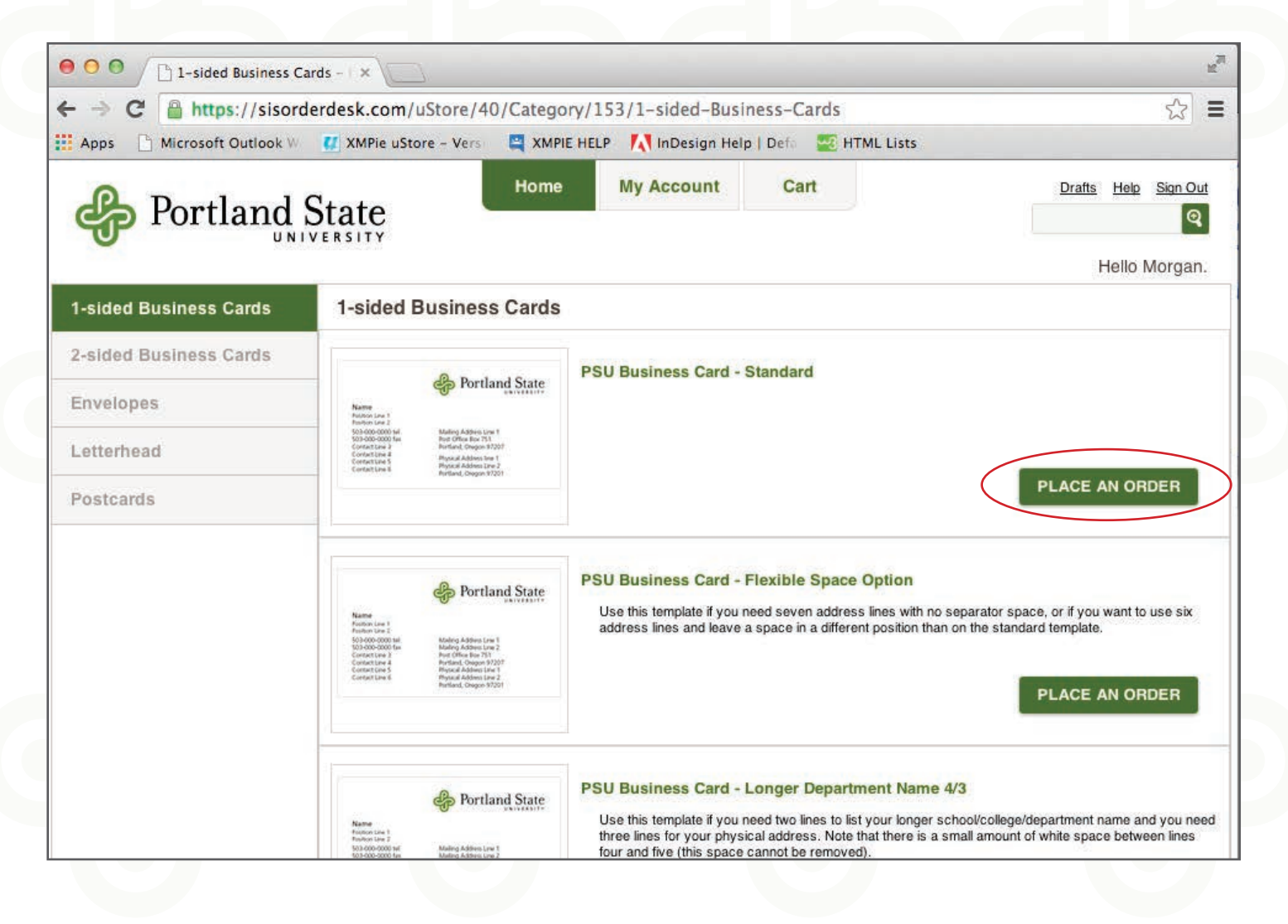

#### **Step 3 - Review your product selection**

This page is an overview of the selected item, with quantity and pricing breakdowns.

\*If this is not the item you would like to order, simply click the "back" button at the bottom left of the page to go back to view the other options.

Click "Continue" to proceed to the next page

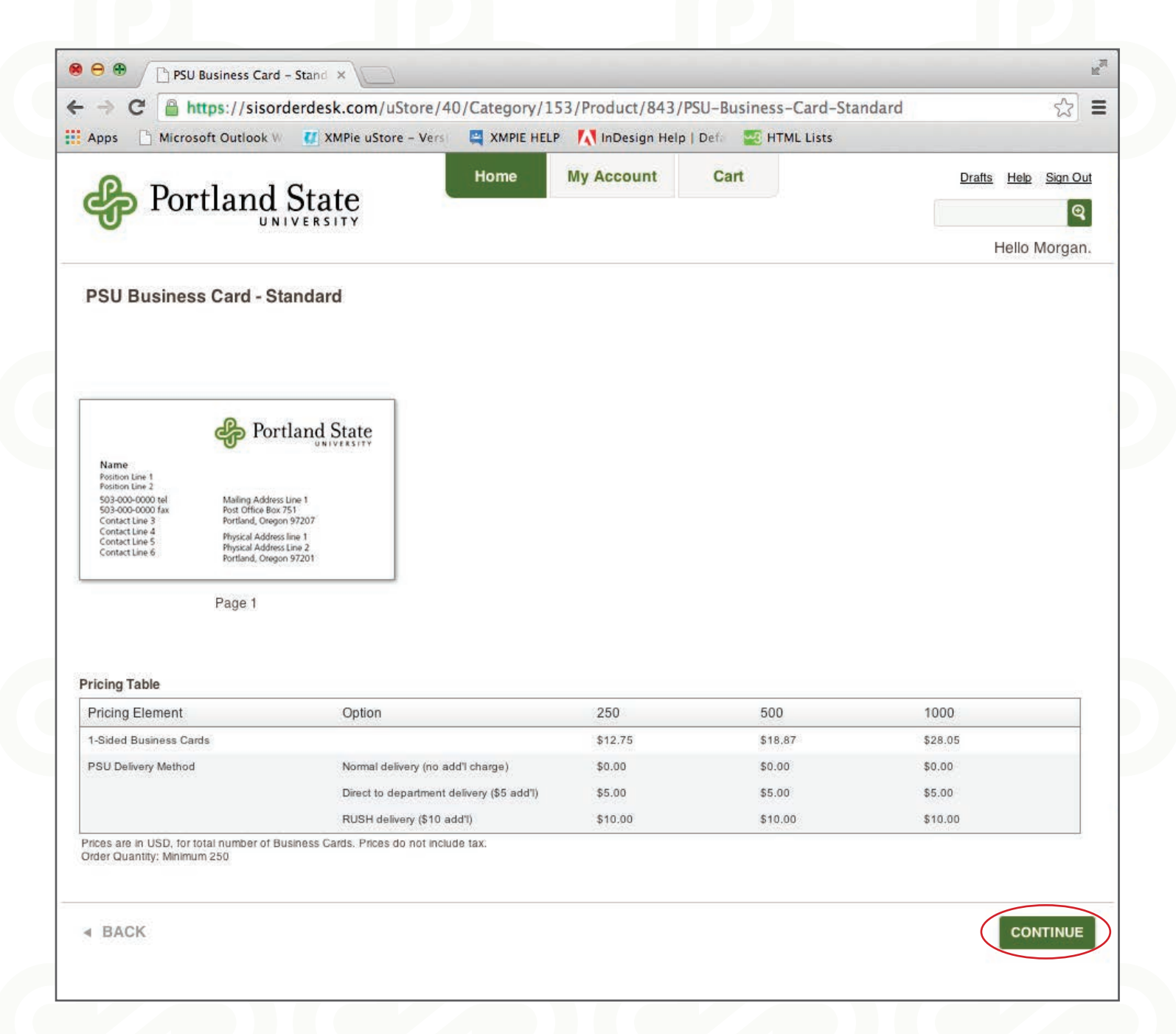

#### **Step 4 - Customize your order**

Enter your information in the form fields. A red asterisk ( **\*** ) indicates mandatory fields.

Hover over the "What's this?" link for more information.

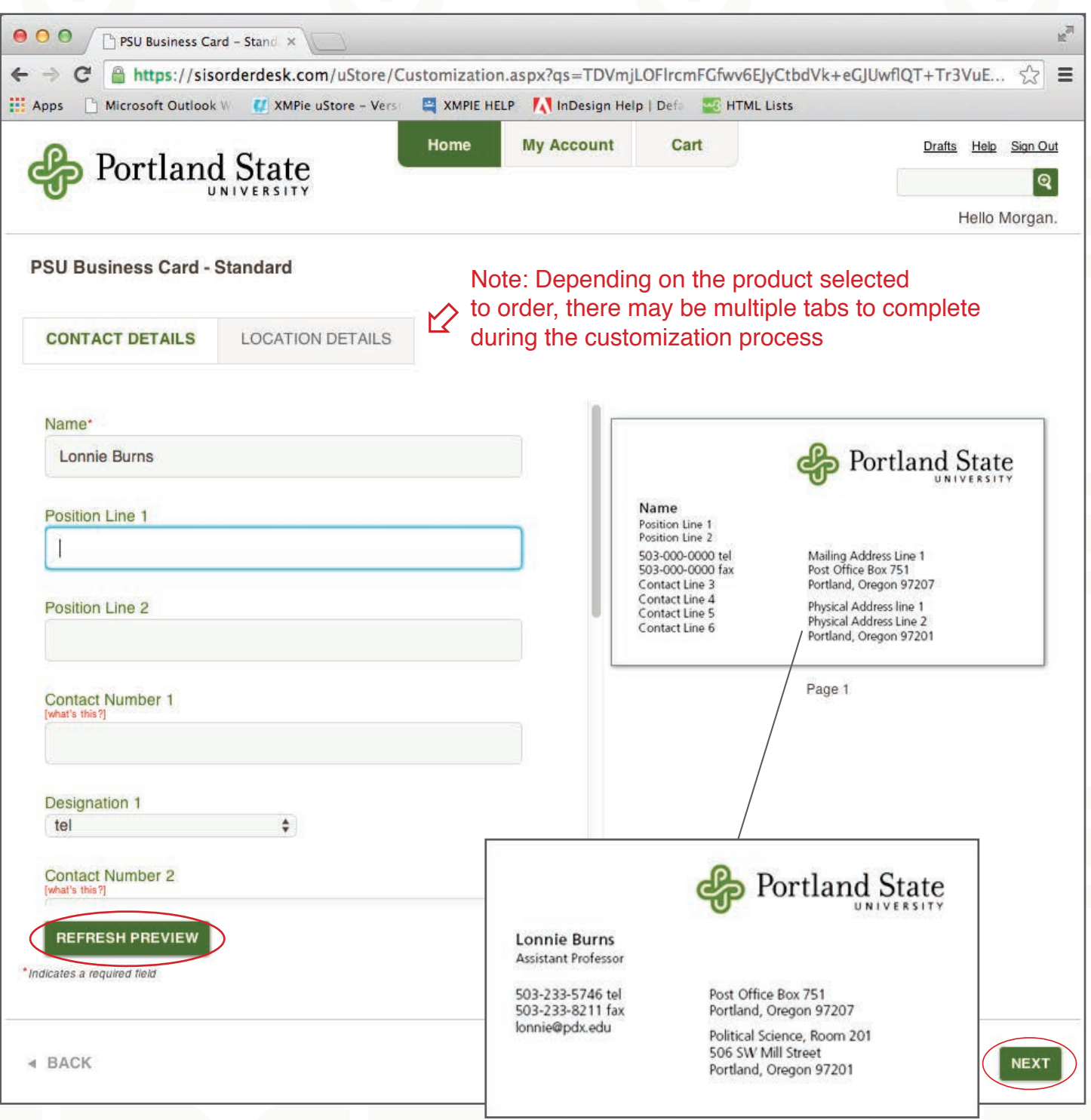

Preview your customizations by clicking the "Refresh Preview" link.

This will update the preview to reflect your customizations.

#### **Step 5 - Select quantity and approve proof**

Select the desired quantity from the "Quantity" dropdown menu.

For special instructions or details about your order, enter them in the "Note for Print Provider" field. Enter your PSU Index Code, Approver Name and Email - you MUST enter values into these fields. Click "VIEW PROOF" to see a PDF of your order. You can save or print a copy for yourself here.

**Please make sure all information on your card is correct before approving the proof.**

Indicate the proof is approved by checking the box next to "I approve this proof".

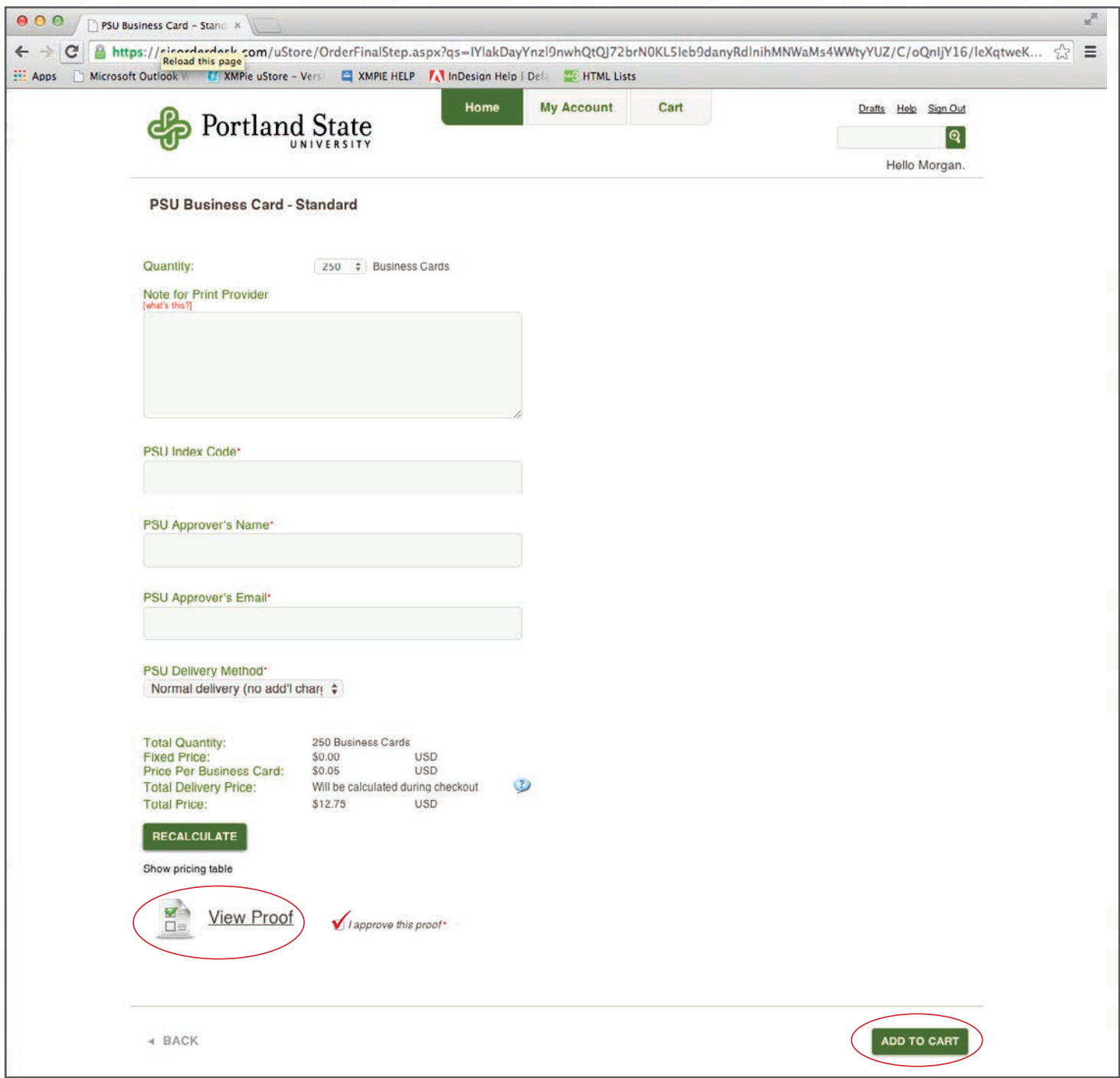

### **Step 6 - Shopping Cart**

After customizing your order(s), review them in your shopping cart and take the appropriate action if necessary.

Click "Checkout" to proceed with ordering.

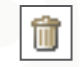

Delete order

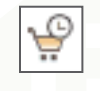

Save for later: the order will be placed in a separate queue in your shopping cart for ordering at a later date.

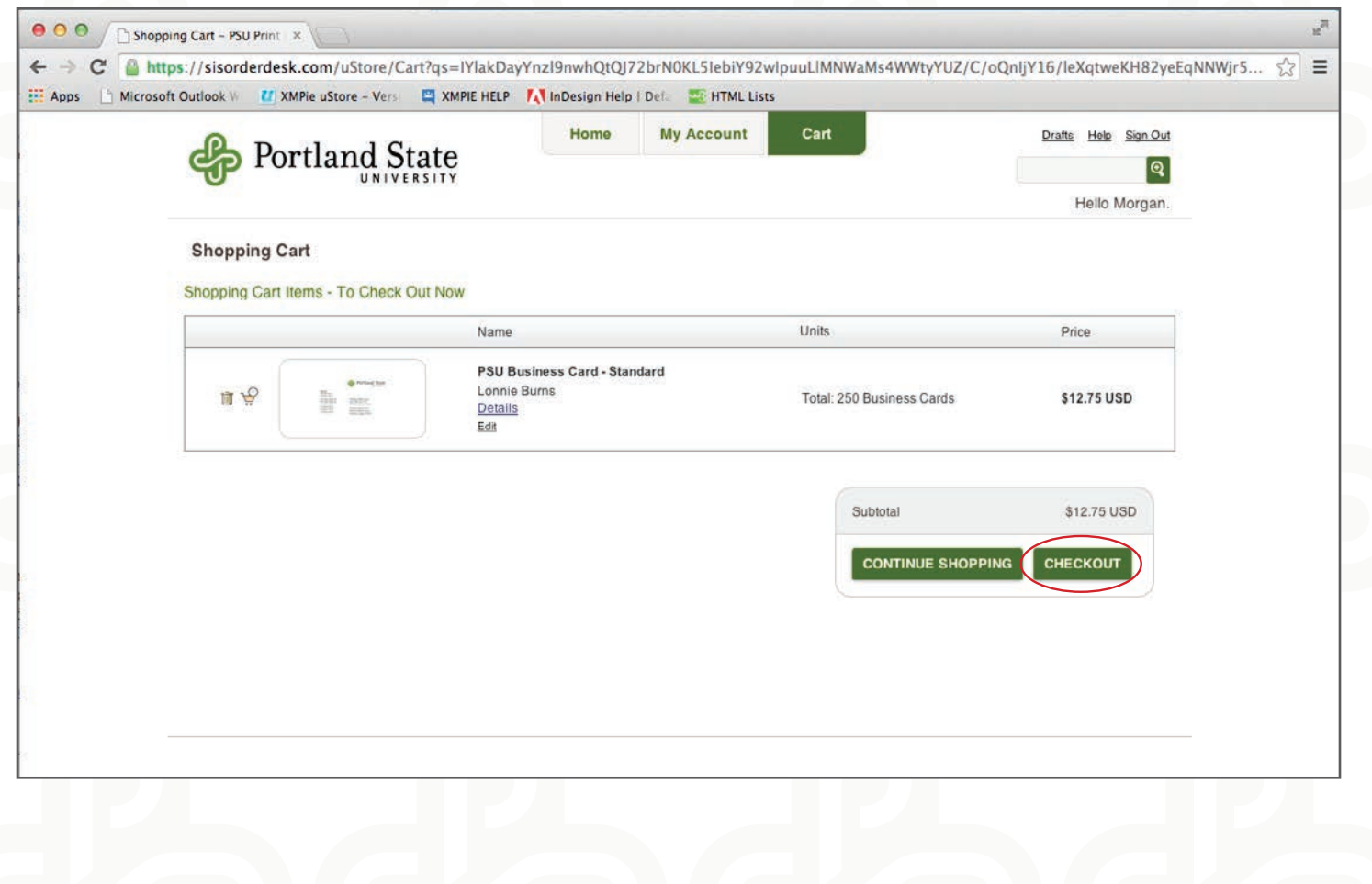

## **Step 7 - Checkout - Order Summary - Address Details**

Enter the "Shipping Address"

If you add a new address, that address will automatically save in your account address book for future orders.

Review your address entries to insure they are correct.

Click "Next" to proceed.

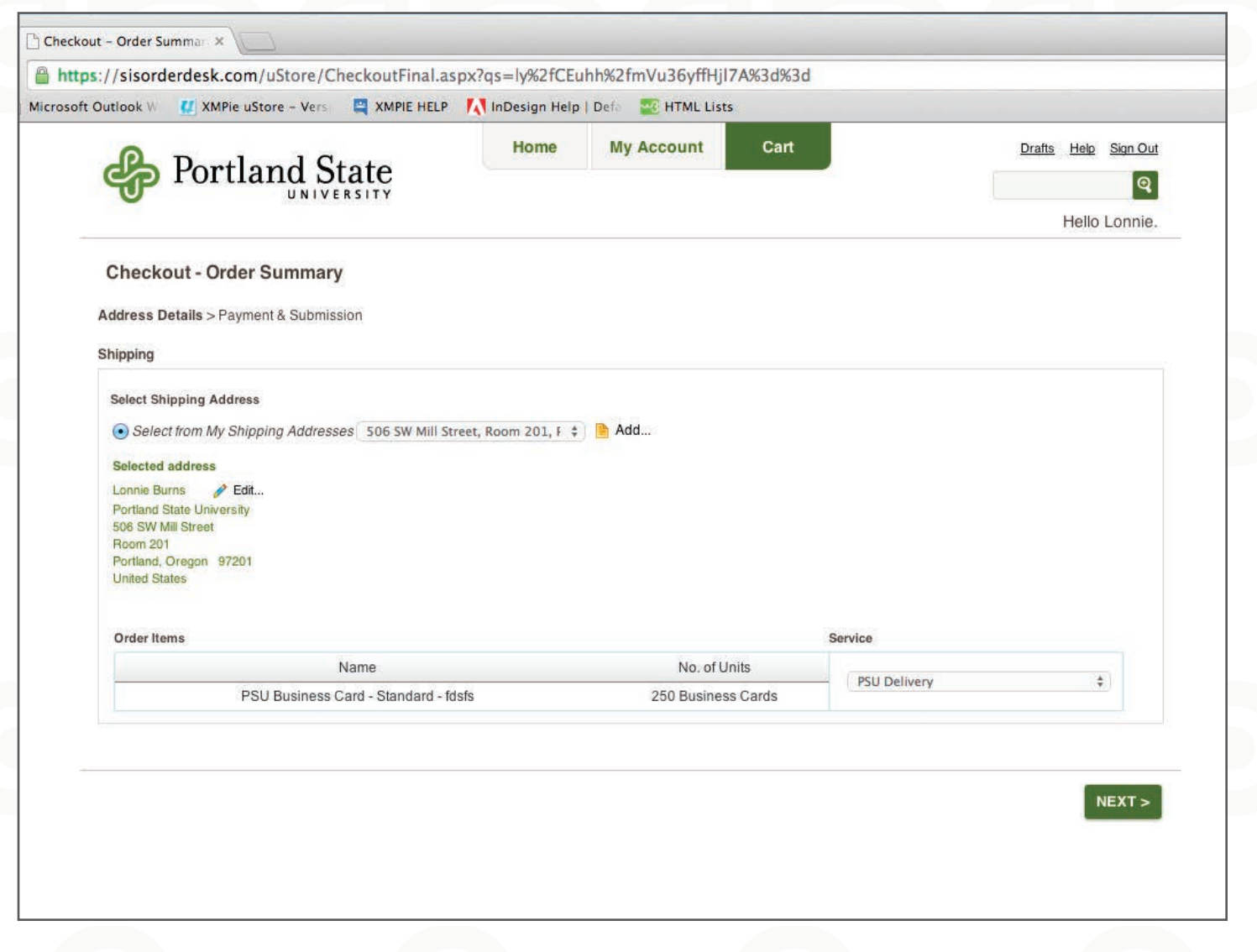

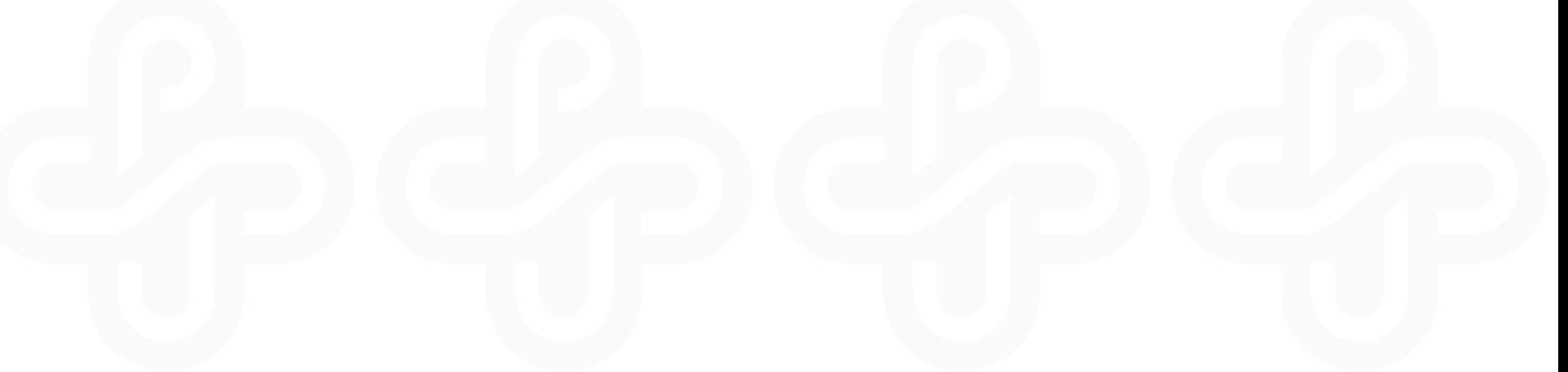

#### **Step 8 - Shopping Cart Review - Checkout**

Take a final look to make sure everything is correct- Click "Checkout"

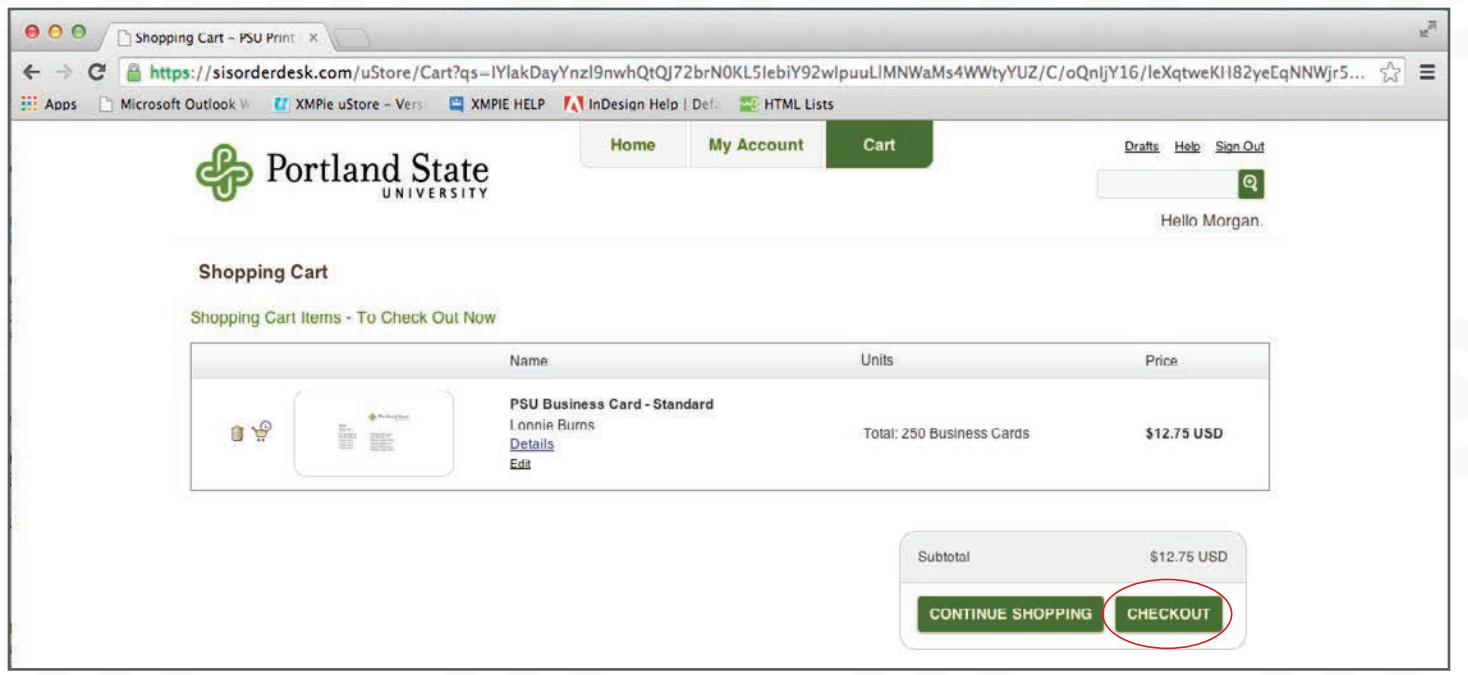

#### **Step 9 - Order Summary - Confirmation**

After clicking "Checkout" on this page, you will receive a confirmation email.

Congratulations! You have have completed your order!

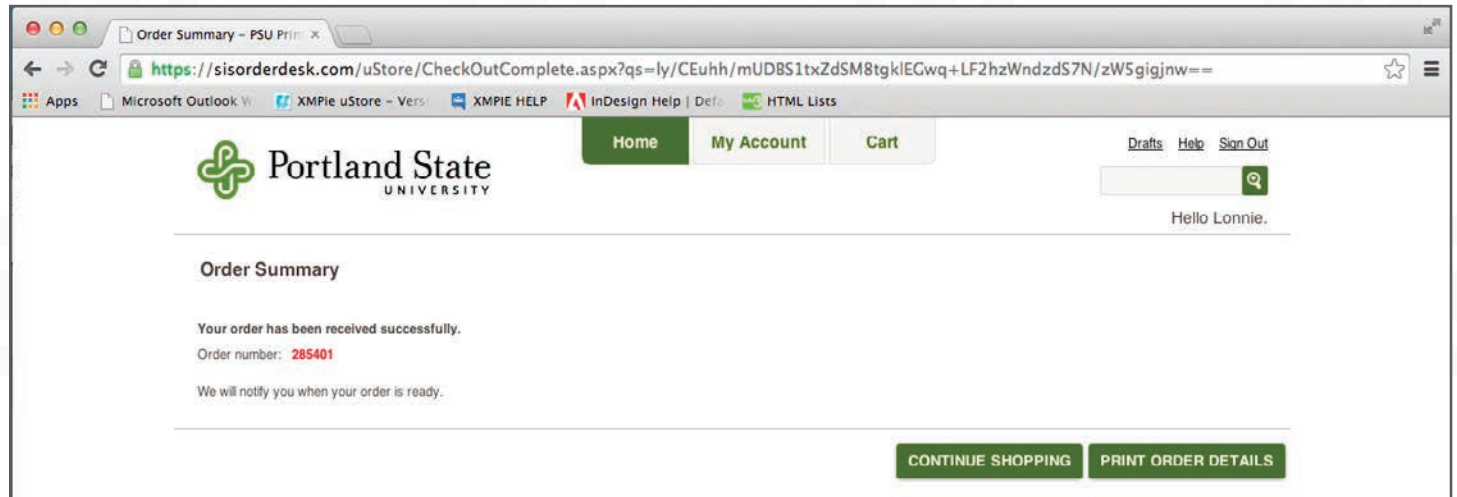

Please don't hesitate to contact us with questions about the ordering process:

Nick O' Connor or Morgan Thorstenson

**503.233.5746 or sisorderdesk@stevensis.com**

Stevens Integrated Solutions 4101 SE 26th Avenue Portland, Oregon 97202